# **Circunstâncias:**

Projeto Java desenvolvido no Eclipse.

# **O que aconteceu?**

Quando criamos um projeto Java no Eclipse, o projeto é associado à versão da JVM utilizada no Eclipse. O problema acontece quando, por exemplo, mudamos o projeto de máquina e a versão da JVM no Eclipse desta máquina é diferente.

# **Como identificar o erro?**

Um símbolo  $\frac{1}{2}$  aparece sobre o nome do projeto (veja Figura 1).

# **Como corrigir o erro?**

Clique direito sobre o projeto, escolha a opção "*Properties*" e modifique as seguintes configurações:

- 1. Na opção "*Java Compiler*" (Figura 2): modifique o "*Compiler compliance level*" para a versão correta;
- 2. Na opção "*Java Build Path*", aba "*Libraries*" (Figura 3) você encontrará um símbolo sobre a biblioteca da máquina virtual que está configurada. Remova essa 融 biblioteca. Clique em "*Add Library*" para adicionar a biblioteca da JVM que você deseja. Na próxima tela (Figura 4), escolha "*JRE System Library*" e "*next*". Na próxima tela (Figura 5), escolha a versão da JVM que você deseja na opção "*Execution environment*".
- 3. Na opção "*Project Facets*" (Figura 6), modifique a versão da opção "*Java*" para a versão desejada.

Pronto! Já deve funcionar!

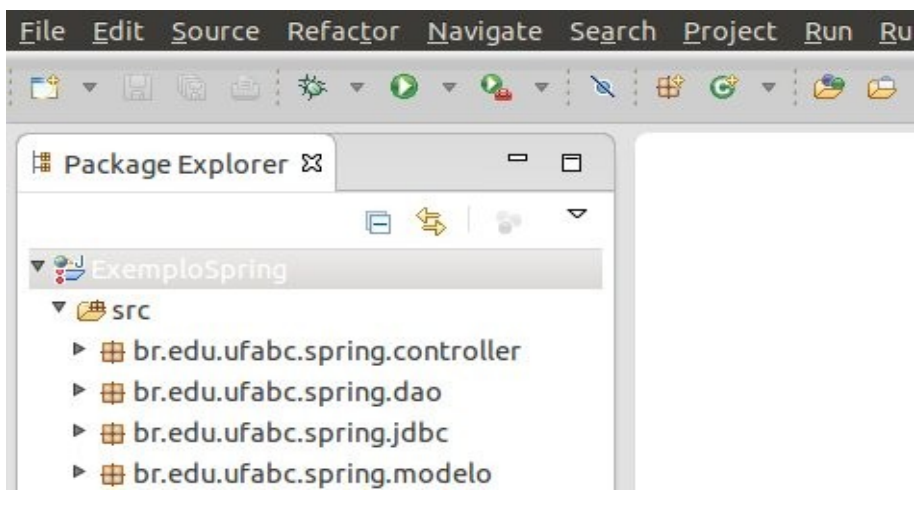

**Figura 1**

### **Properties for ExemploSpring**

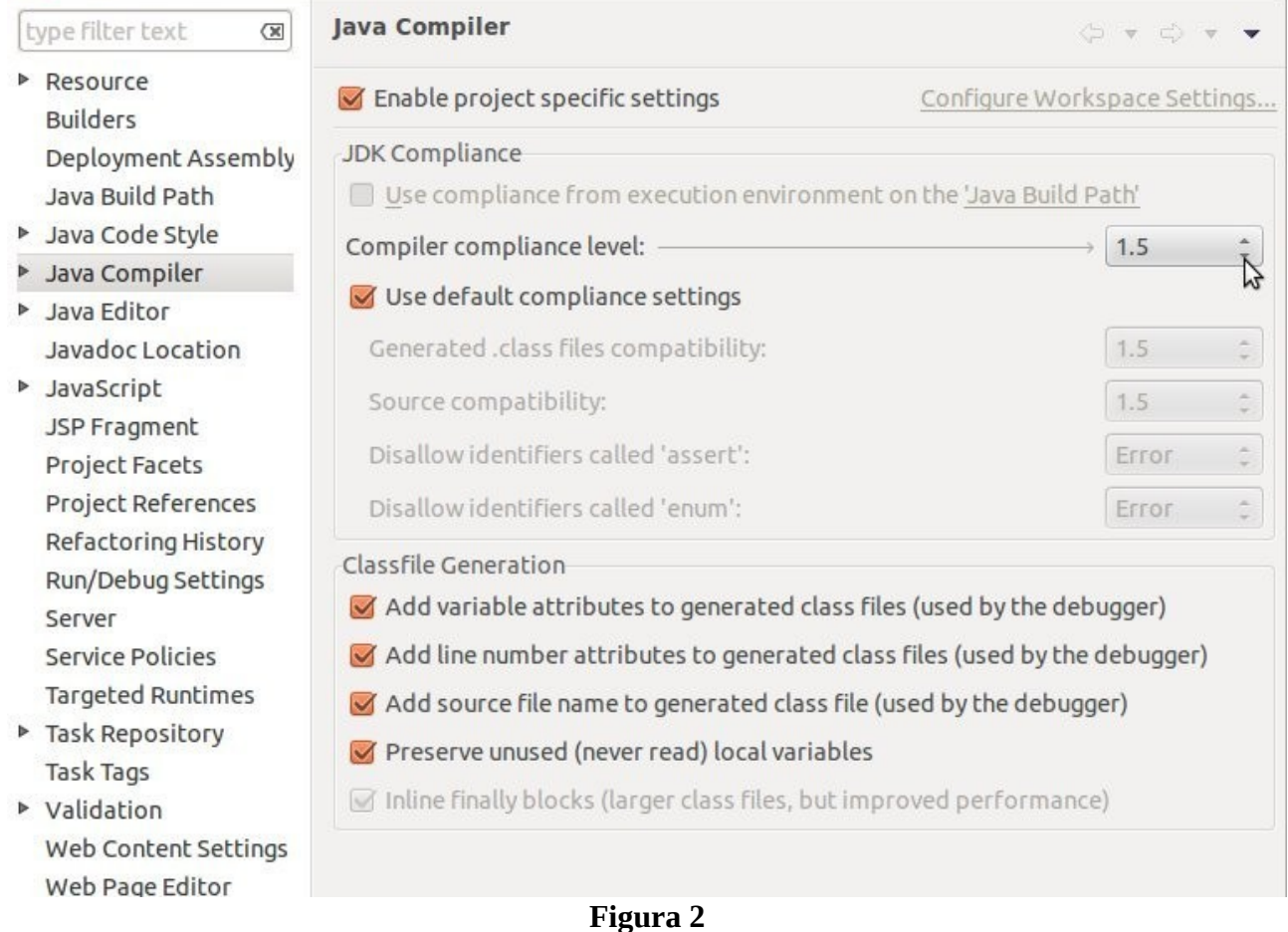

Properties for ExemploSpring Build path entry is missing: or...dardVMType/java-6-sun-1.6.0.26 type filter text  $\overline{\mathbb{X}}$  $\Leftrightarrow$   $\bullet$   $\Leftrightarrow$ ▶ Resource **B**Source **B**Projects **EL**ibraries **C**<sub>D</sub>Order and Export **Builders** JARs and class folders on the build path: Deployment Assembly Apache Tomcat v6.0 [Apache Tomcat v6.0] Java Build Path Add JARs... **EAR Libraries** D Java Code Style Add External JARs... > M JRE System Library [java-6-sun-1.6.0.26] (unbound) **D** Java Compiler ▶ Neb App Libraries D Java Editor Add Variable... Javadoc Location Add Library... B **D** JavaScript Add Class Folder... JSP Fragment **Project Facets** Add External Class Folder... Project References Refactoring History Edit... Run/Debug Settings Remove Server Service Policies Migrate JAR File... Targeted Runtimes ▶ Task Repository

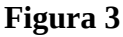

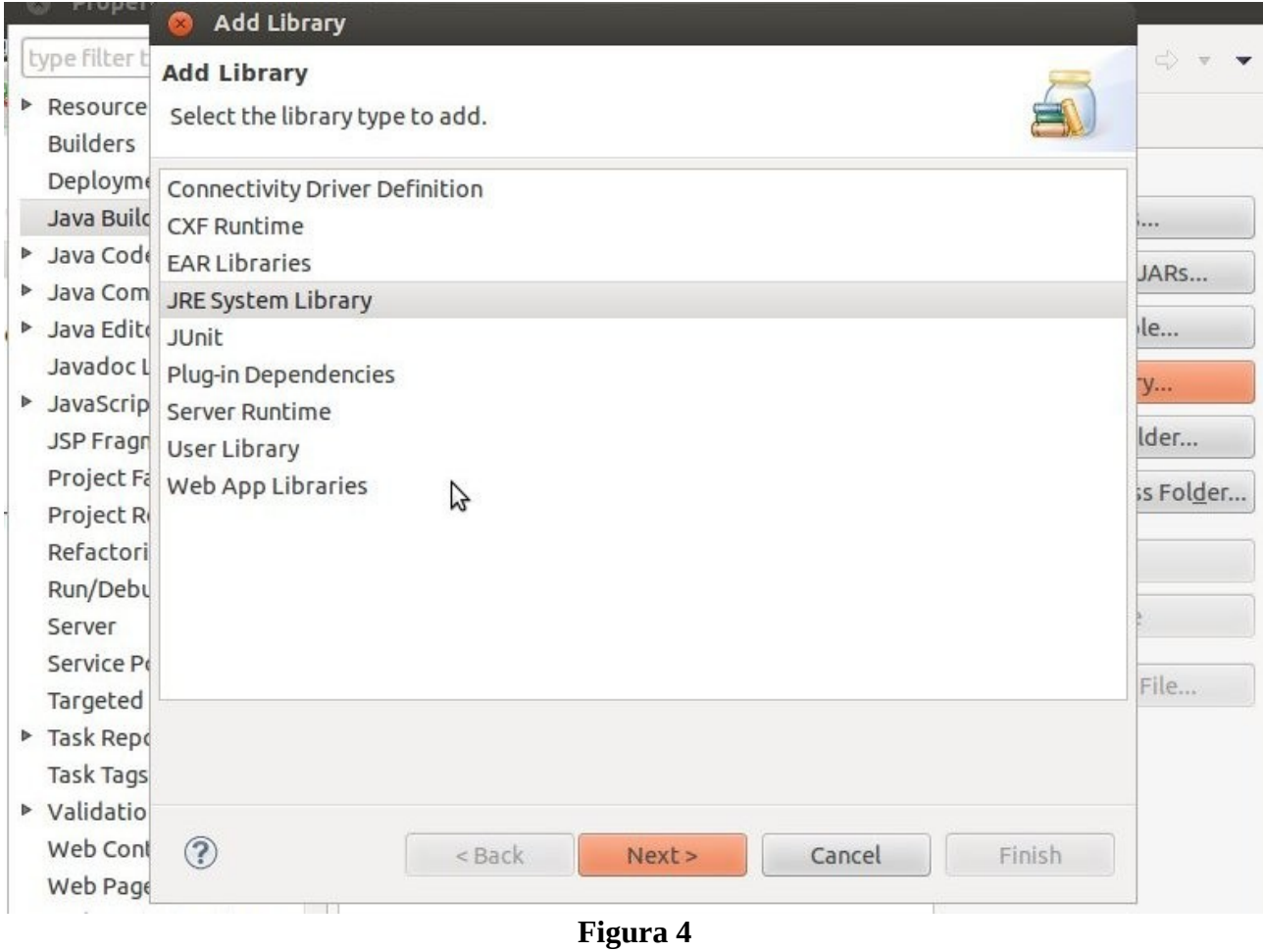

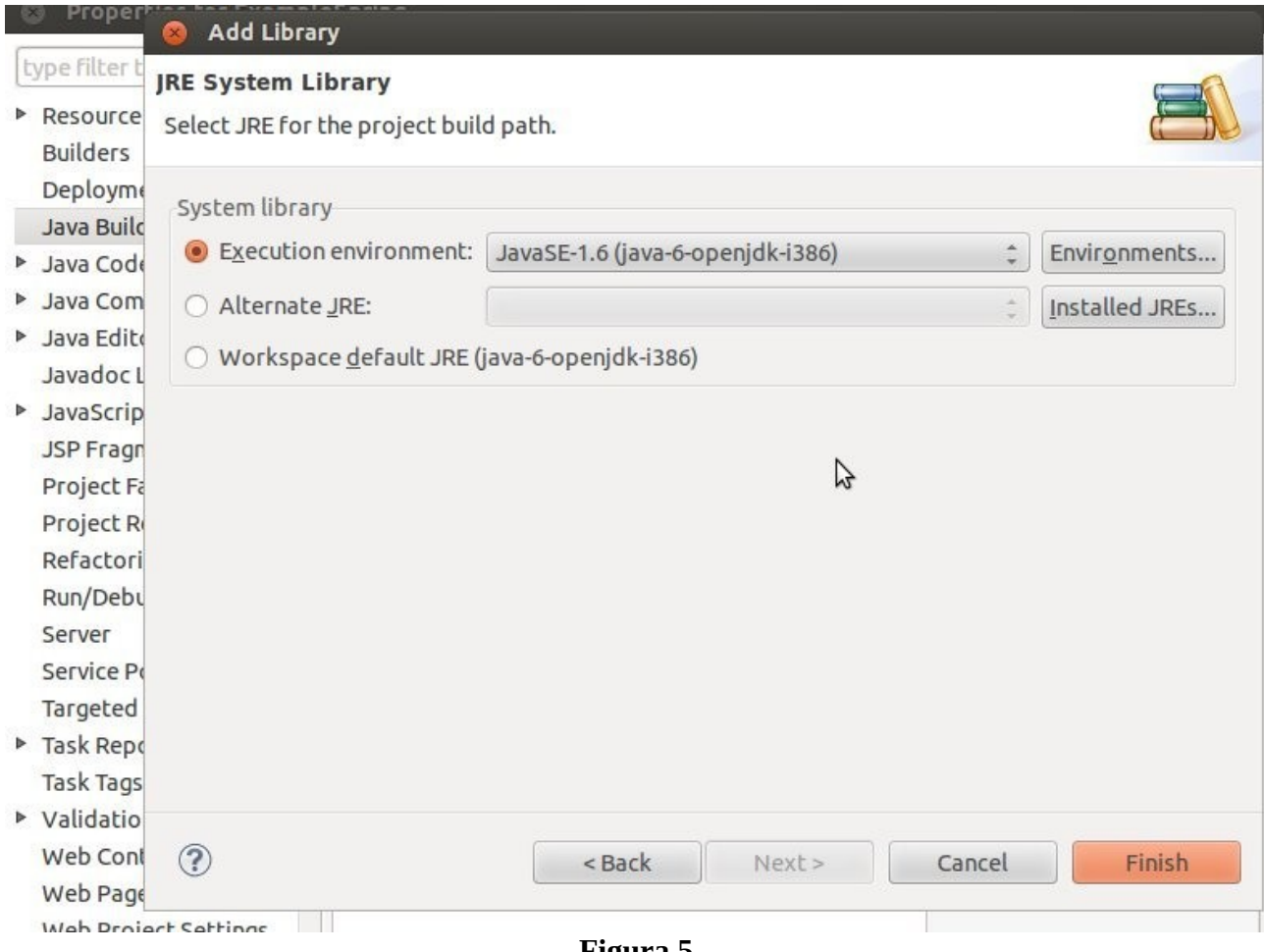

**Figura 5**

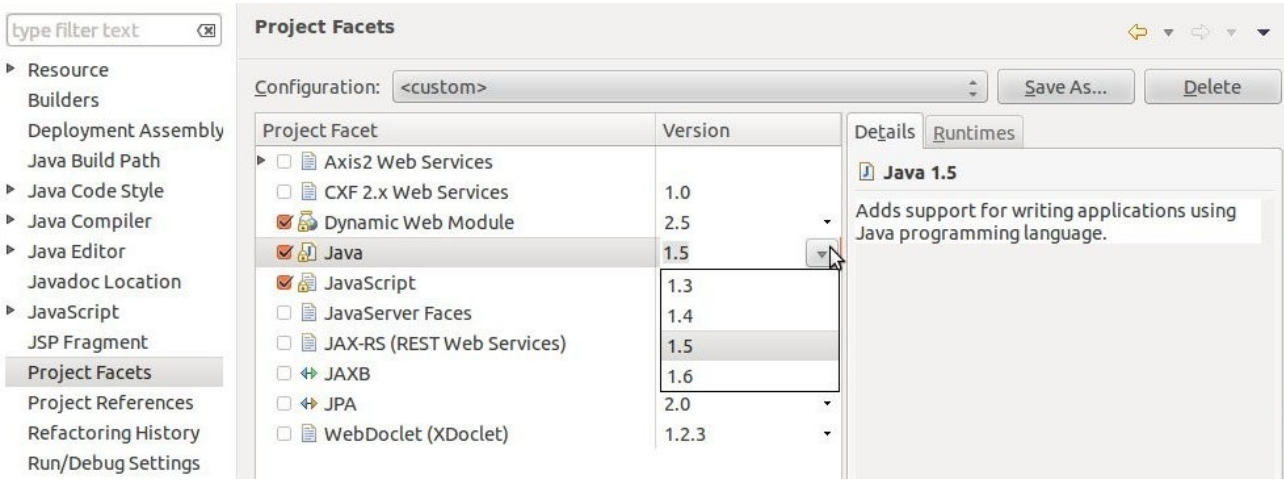

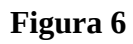